## **CCG** moodle **ADDING FILES** Before making any changes you must **CCG** Chichester switch to editing mode by clicking on <br> **#** Home **#** My Courses **4** This course  $\frac{1}{2}$  Student **GZTU** the **Turn editing on** button좋 > Courses > Crawley Courses > Crawley Test > ABC123CR1A - Te Topic 1 **ஃ** Navigation **Dashboard** Topic 2 ▶ Site pages<br>▼ Courses **CCG** To add documents just click and drag them into the section you want them  $\overline{\mathbf{w}}$  $+$  Topic 2 You can upload multiple files CCG <sup>on</sup> by highlighting several and dragging them in together + Topic 1 Fopic 2

Once the files are in the course you can edit their settings

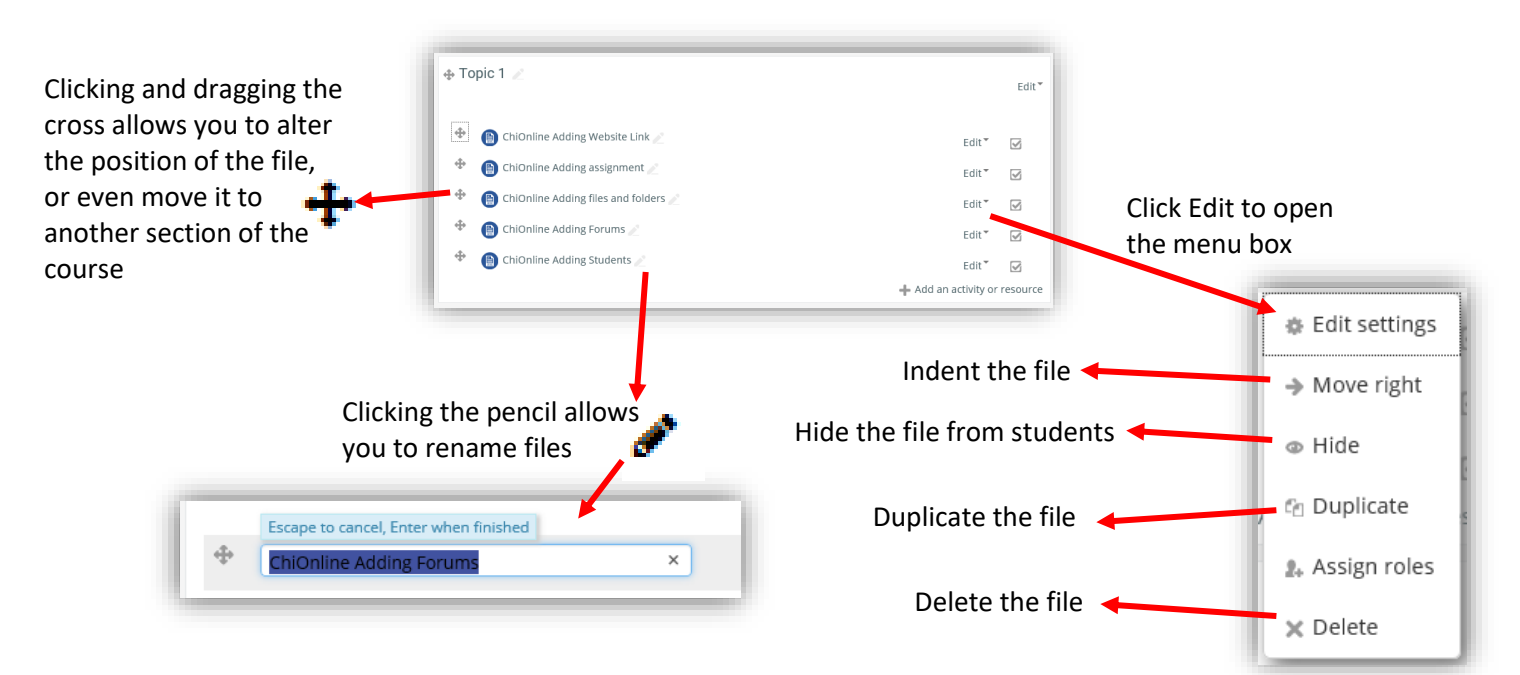

Sometimes it is useful to have files in folders, particularly if you have a large group of files in one section; to make a folder and add files requires two steps.

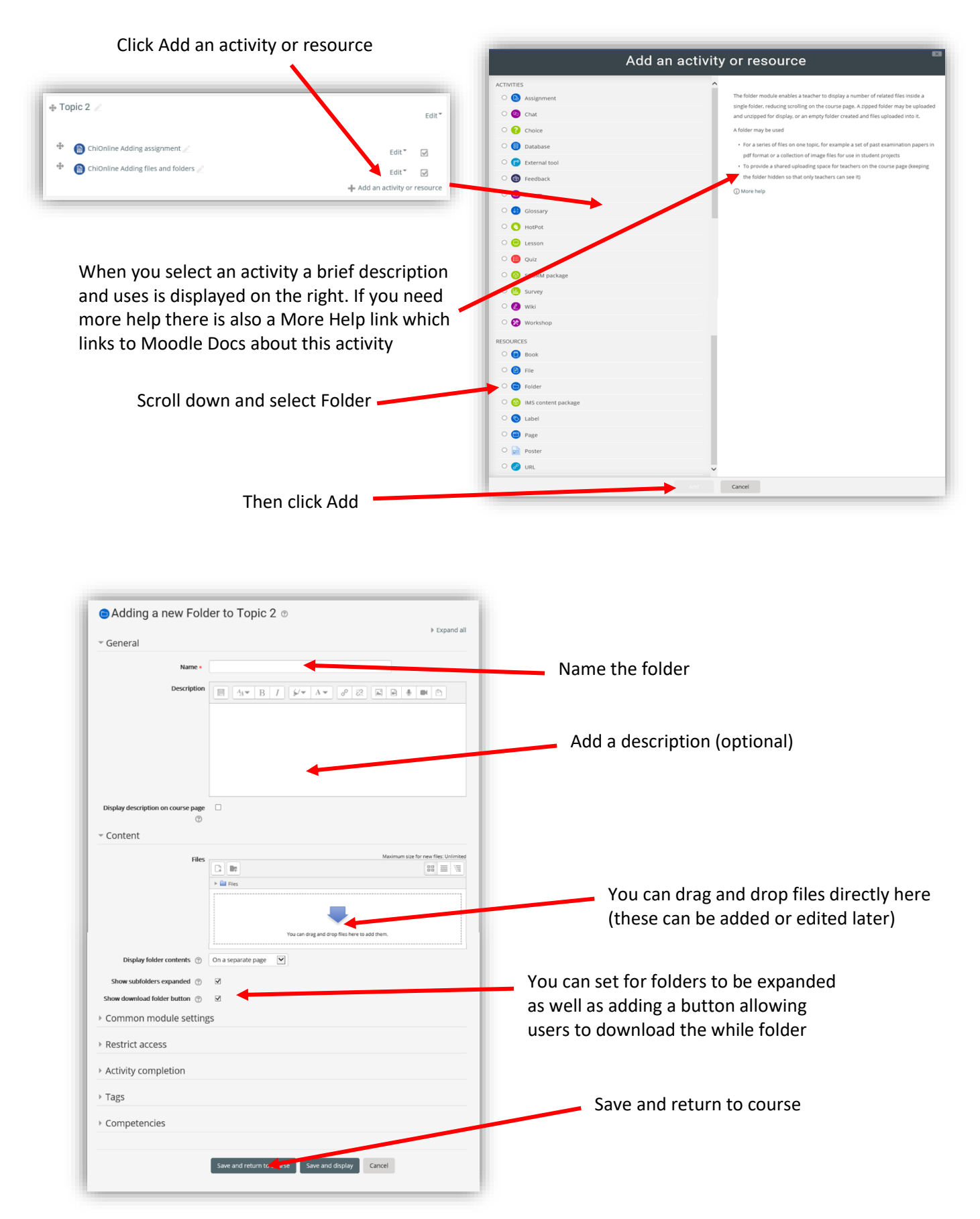

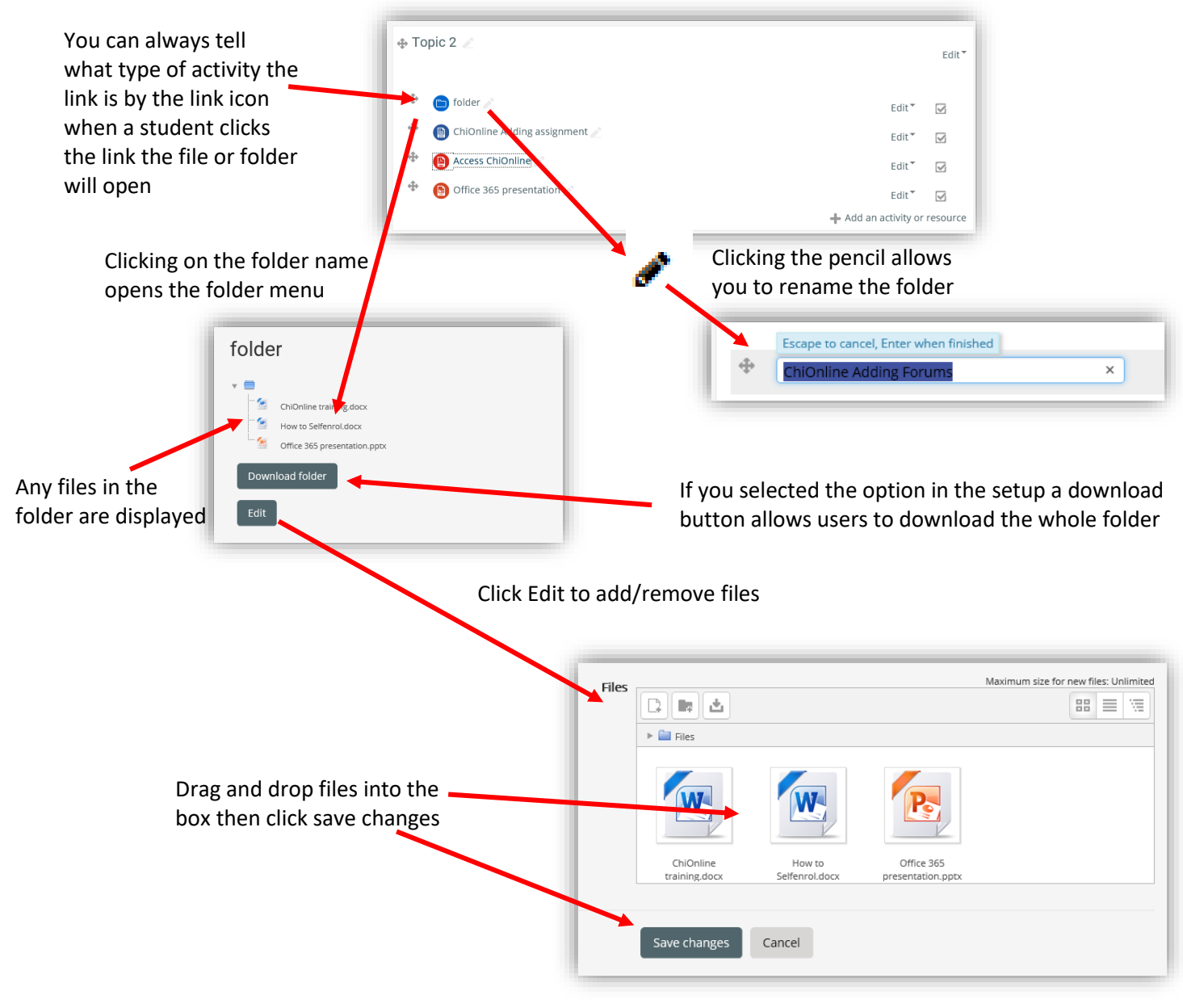

DON'T FORGET TO TURN EDITING OFF WHEN YOU HAVE FINISHED

**Please Note:** Any file type can be uploaded to Moodle, however the learner will need the correct software on their device/computer to open the file (only relevant if you are using specialist software)